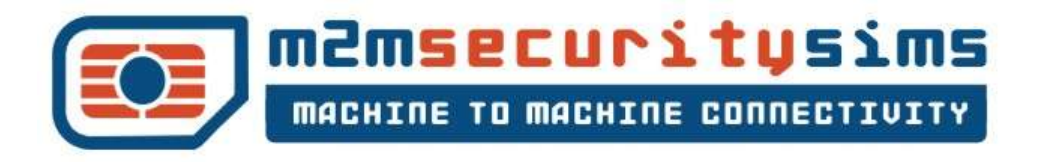

# **M2M Platform User Guide**

Version 2.4

Released 25<sup>th</sup> June 2014

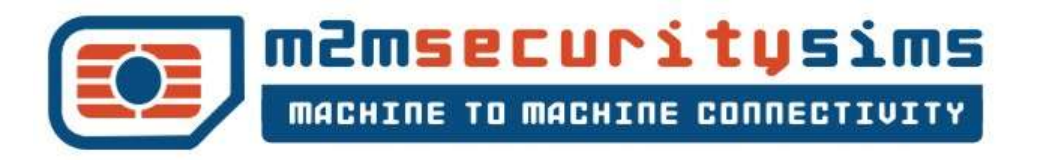

# **M2M Platform**

The M2M Platform is a fully featured M2M Mobile Virtual Network Operator (MVNO) SIM Management and Billing solution.

The M2M Platform is very feature rich and can be configured to address a variety of business requirements. This help guide addresses basic features that are common to all implementations.

#### **Main Features:**

- Add attributes (Custom Fields) to specific SIM cards
- Browse, filter and search your SIM card portfolio
- Activate/Suspend SIM Cards
- Update Location of SIM Cards on HLR to restart roaming
- Custom reporting allowing you to export XML tables from the platform
- Order more SIM cards
- Send SMS to a specific SIM
- View advanced information from SIM card

**Note:** The portal is in frequent development so occasionally the screenshots may not look precisely as they look in this document.

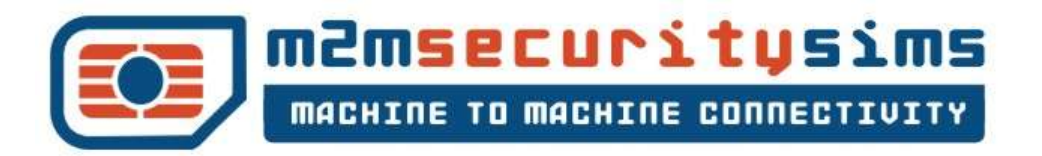

# **Login**

Login at the link provided during account setup. Login is case sensitive

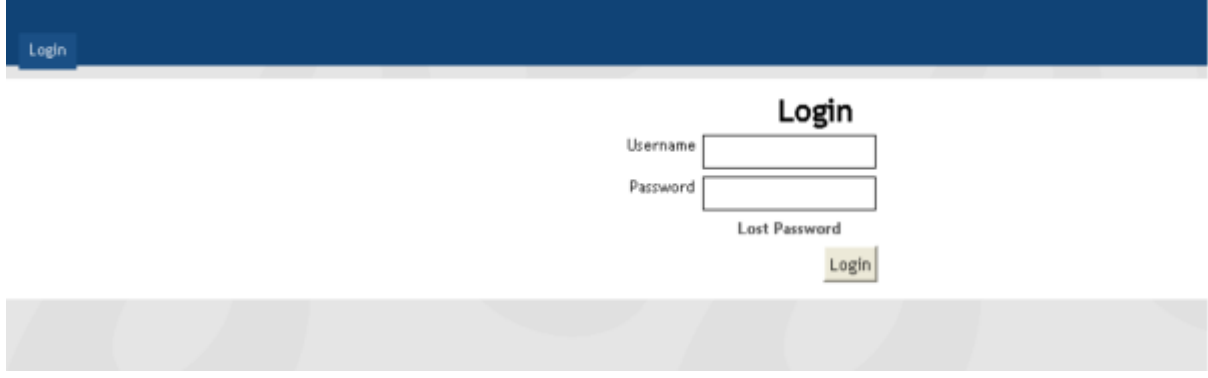

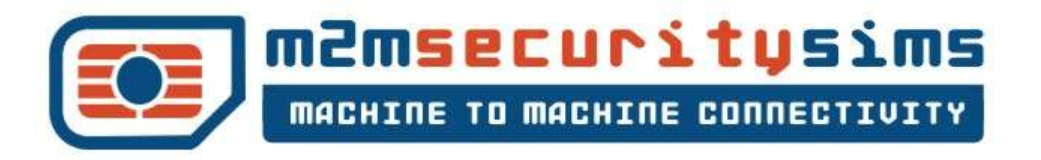

#### **Portal Operations**

Main Screen after Login:

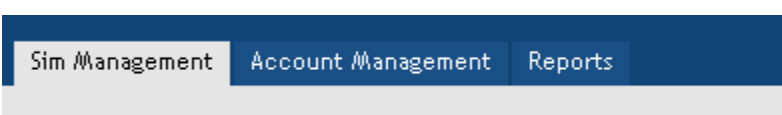

#### **SIM Management**

The SIM Management tab allows you to browse through your SIM estate. There are customized filtering and search tools that will allow you to find specific individual or groups of SIMs. You can search by ICCID, IMSI, IMEI or SIM Status.

#### **Search for SIM(s)**

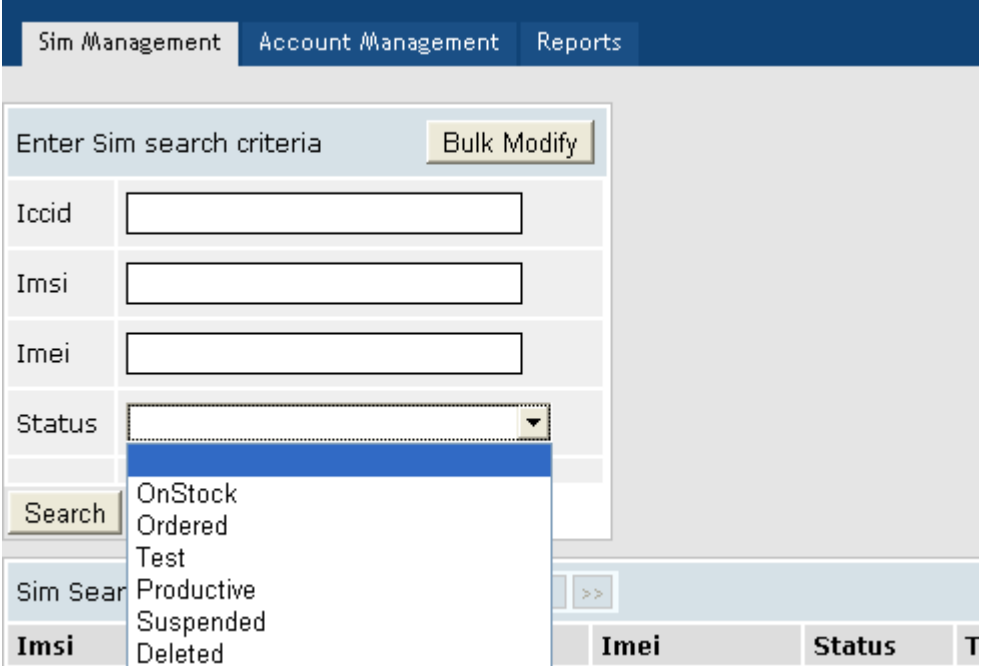

By entering your criteria and clicking Search, your SIM Estate will be filtered for further actions.

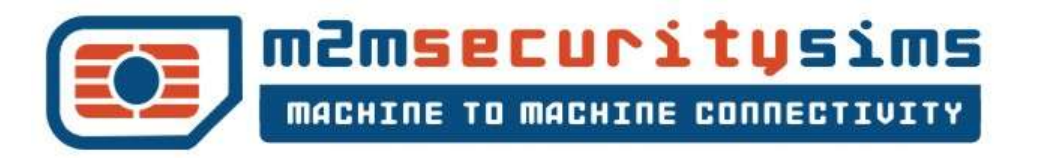

## **Activate/Suspend/GeoLocate/SMS**

Once you've found the SIM(s) you want to work with you'll see a screen like this:

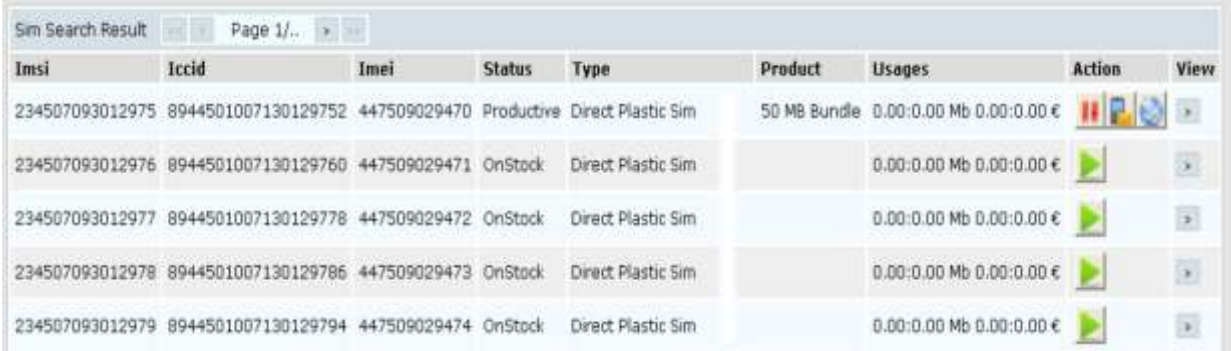

Clicking on the **button will activate the SIM.** The selectable buttons then change.

Clicking on the **button will suspend the SIM.** 

Clicking on the button will show you where in the world the SIM is and has been. (This functionality is sometimes limited by the visited network).

Clicking on the **button takes you to a screen to send SMS** to the SIM. The screen looks like this:

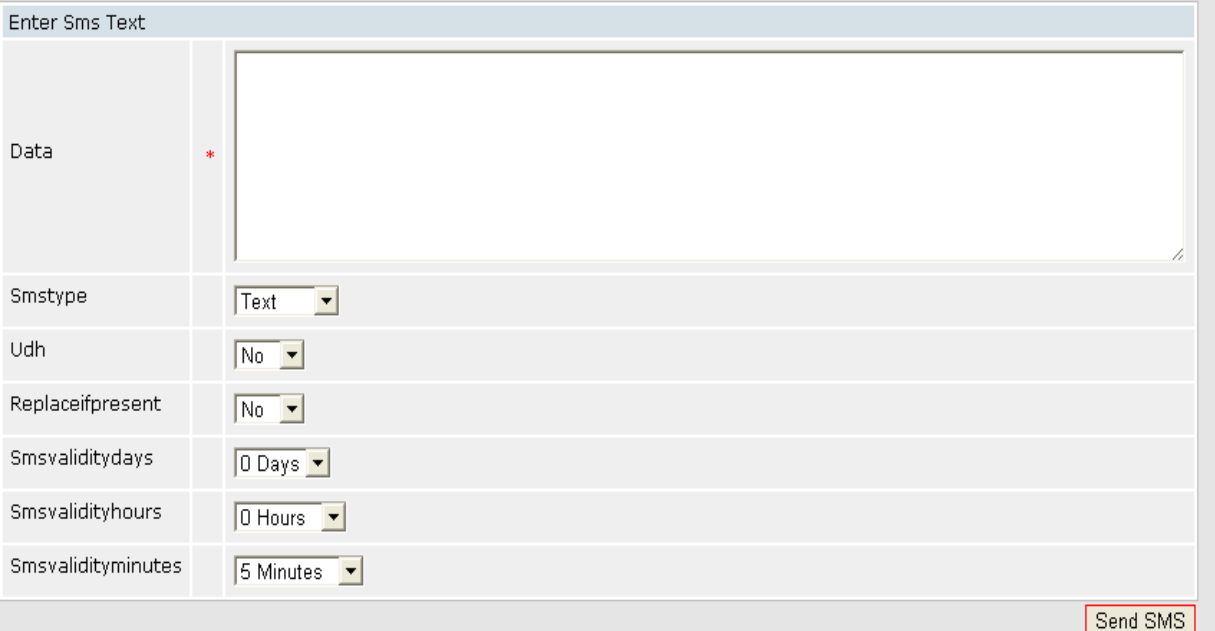

You can type or cut and paste the SMS content you want to send, select a few other variables, and click Send SMS.

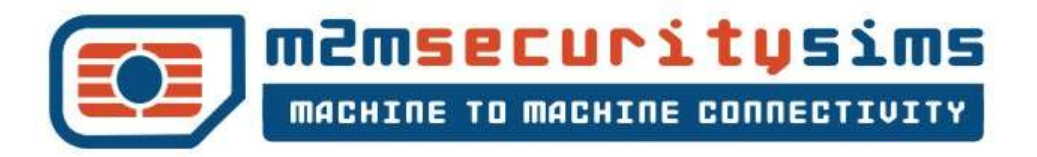

#### **SIM Information**

By clicking on  $\overline{\phantom{a}}$  button beside the relevant SIM, you are taken to a screen that contains rich SIM data. It looks like this:

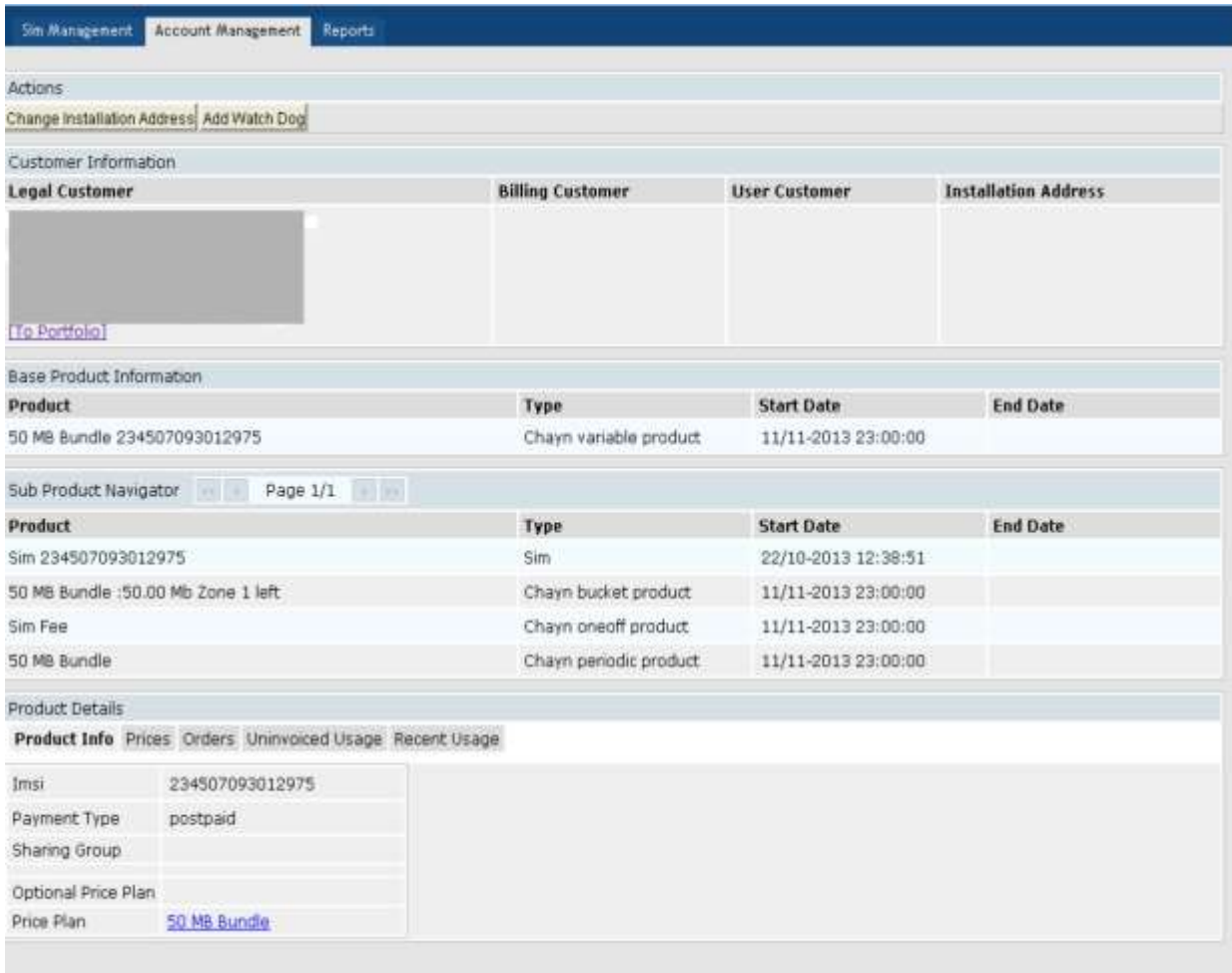

This screen offers all details on recent usage, uninvoiced usage, prices, orders, and in many instances, rich technical HLR data about the SIM.

Here, you can also add what we call a "Watchdog" to ensure SIM consumption does not breach

limits. By clicking on  $\frac{\text{Add Watch Dog}}{\text{you are taken to this screen:}}$ 

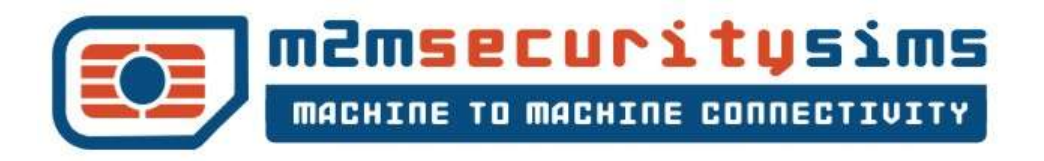

### **Add Watch Dog**

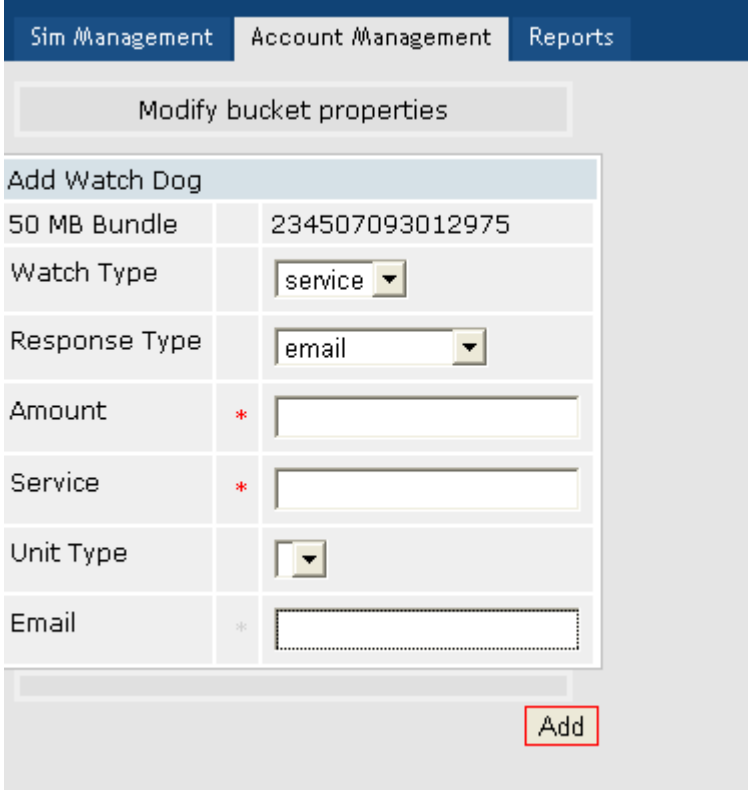

Here you can setup alerts based on either amount of data consumed or cost thresholds, whichever suits your business. By entering the "Amount" or "Service" variables, you create a threshold that you will be alerted on.

#### **The response type can be:**

- **Suspend:** SIM is automatically suspended until you re-activate it
- **SuspendEmail:** SIM is suspended and you get an email telling you it was suspended
- **Email:** SIM is not suspended but you are alerted that a threshold has been breached

The email recipient can be anyone; you, your customer or both.

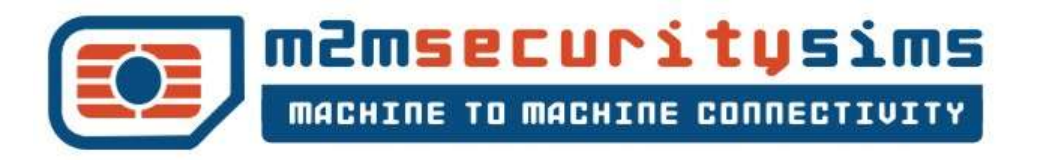

#### **Update Location Feature**

The M2M SIM Management Portal enables you to "Update Location" of a SIM on the network, which disconnects the SIM from our HLR, then normal device behaviour takes over and it looks for a new network, it asks our HLR if it's allowed to connect and our HLR says yes.

When to use this Update Location? If your device is stuck on a network and you are unable to manually reboot your device you can use "Update Location" to help solve the issue of no data connection due to your device not roaming to another network.

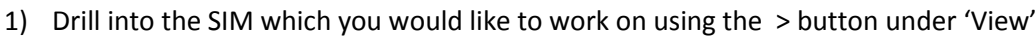

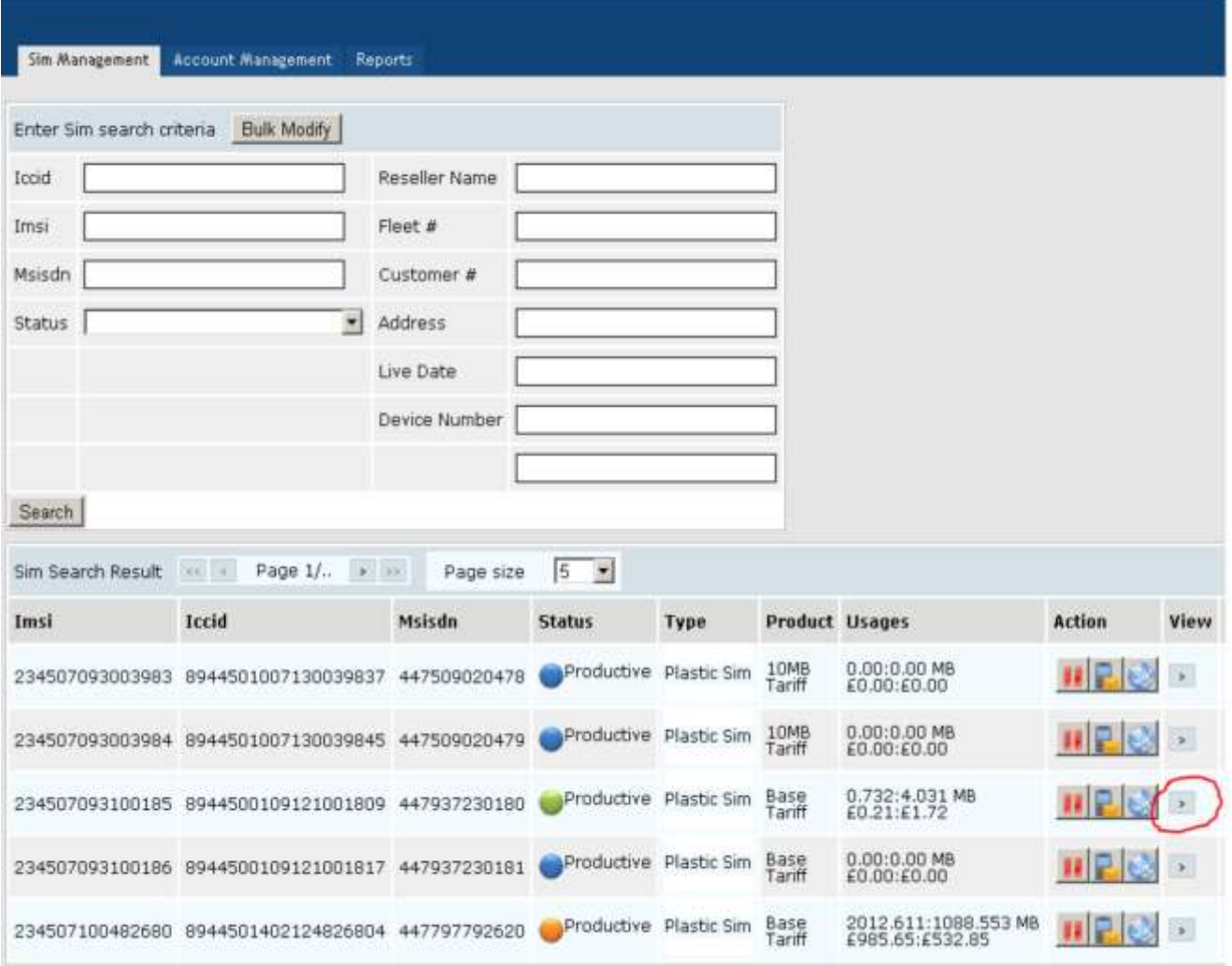

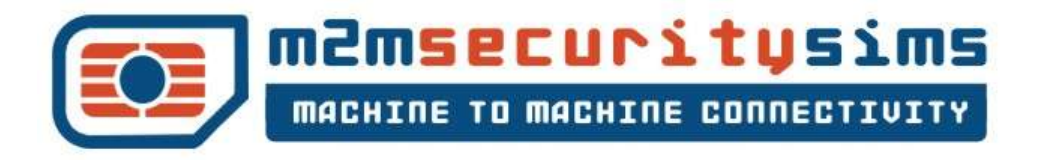

2) Click on the IMSI number under the Sub Product Navigator – the actions menu will change at the top of the screen

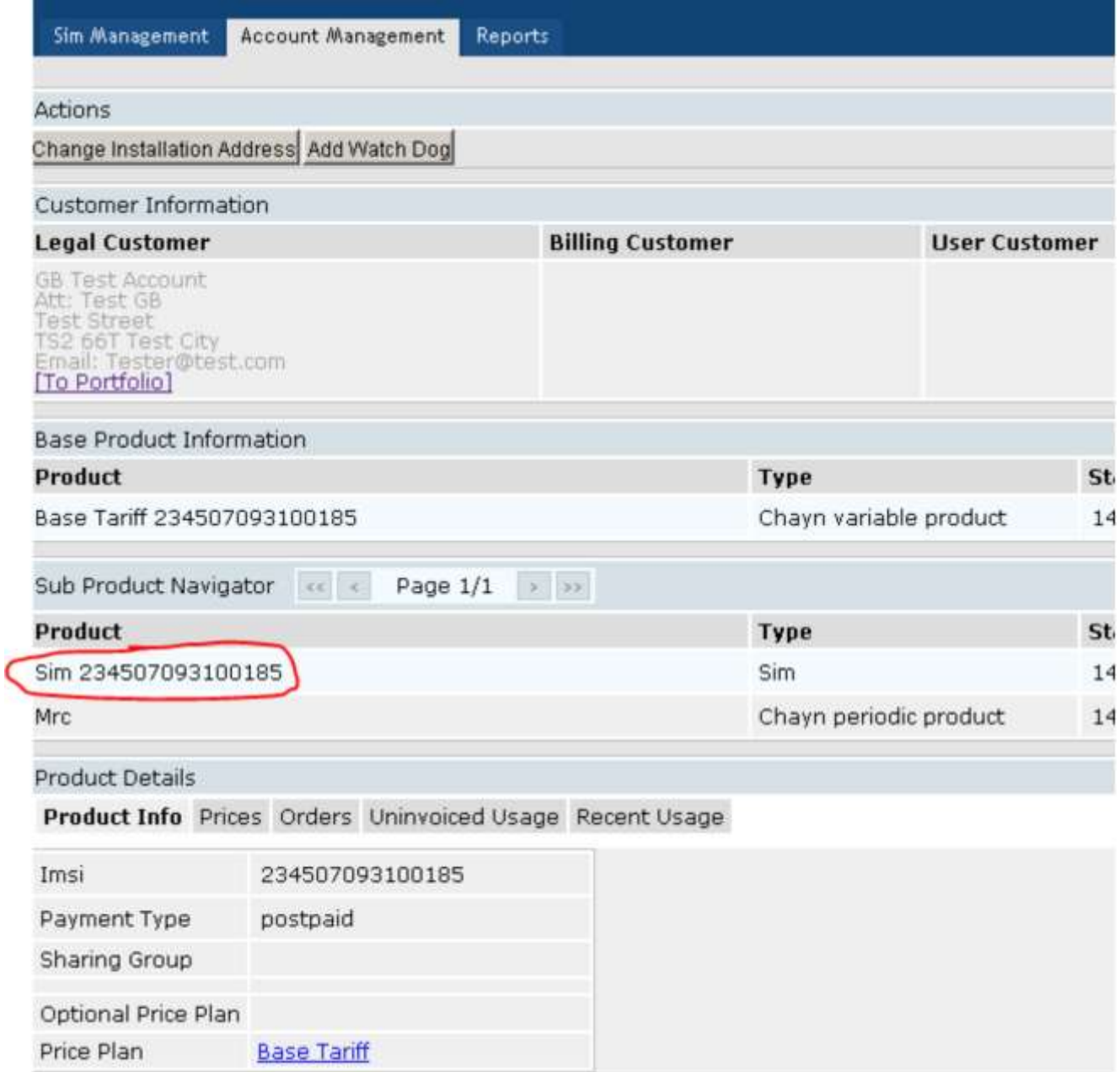

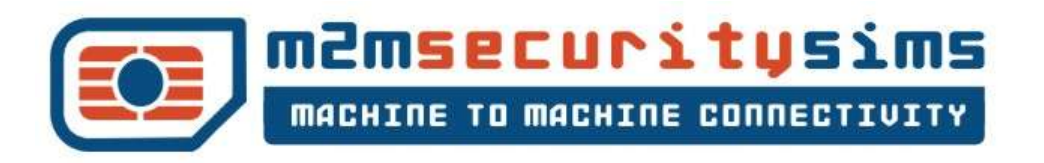

#### 3) Click the Update Location button and action the function.

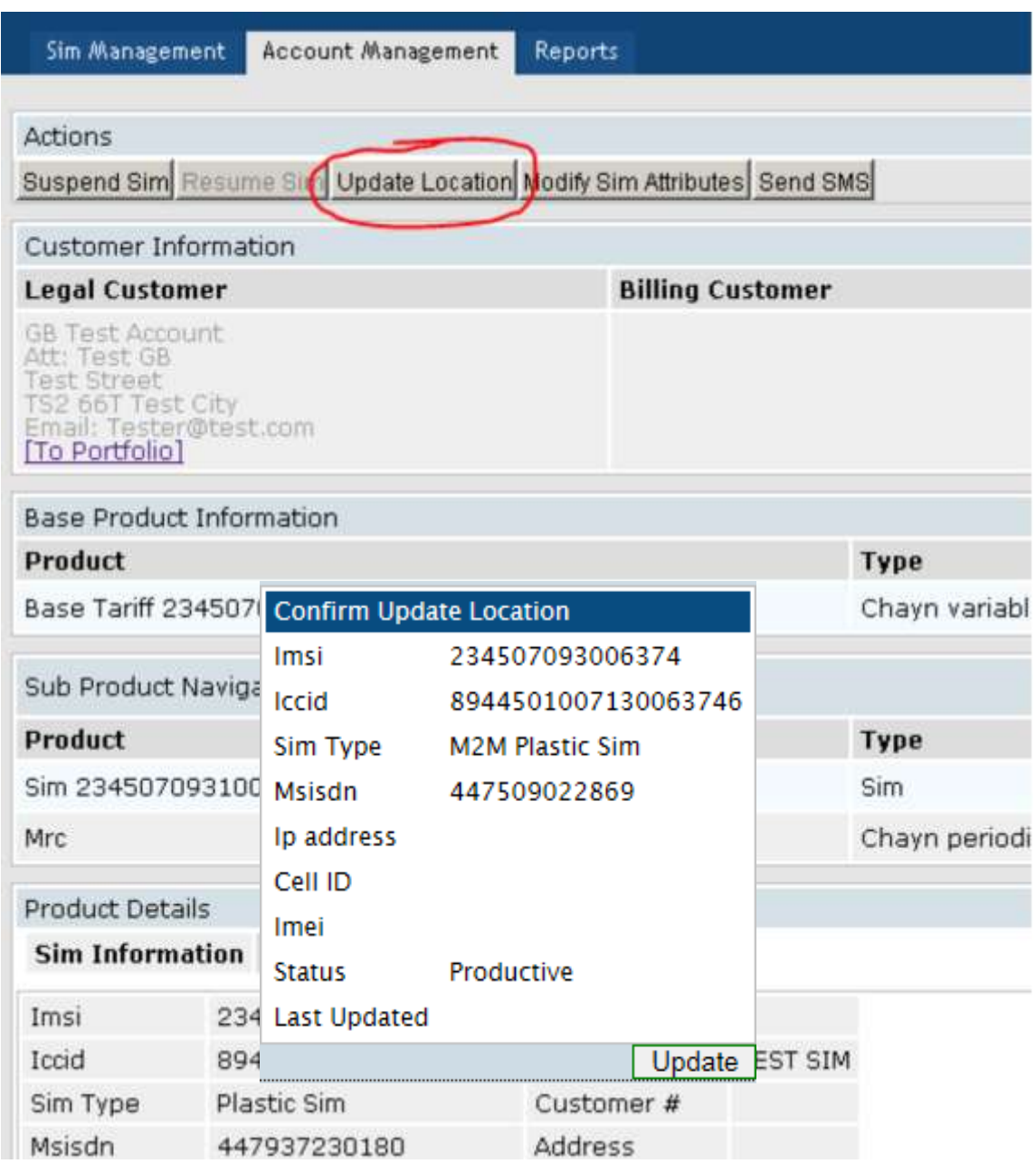

Reboot takes about 20 seconds to clear the location of the SIM on our HLR and allows data session to roam again.

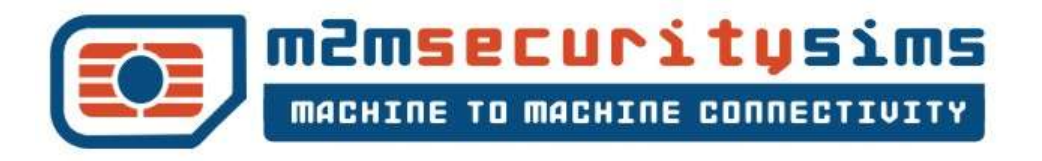

#### **Account Management**

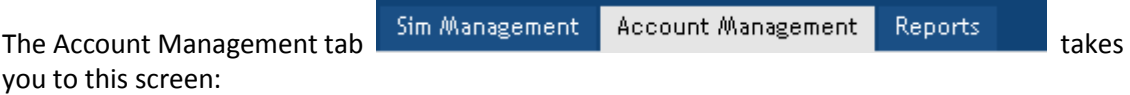

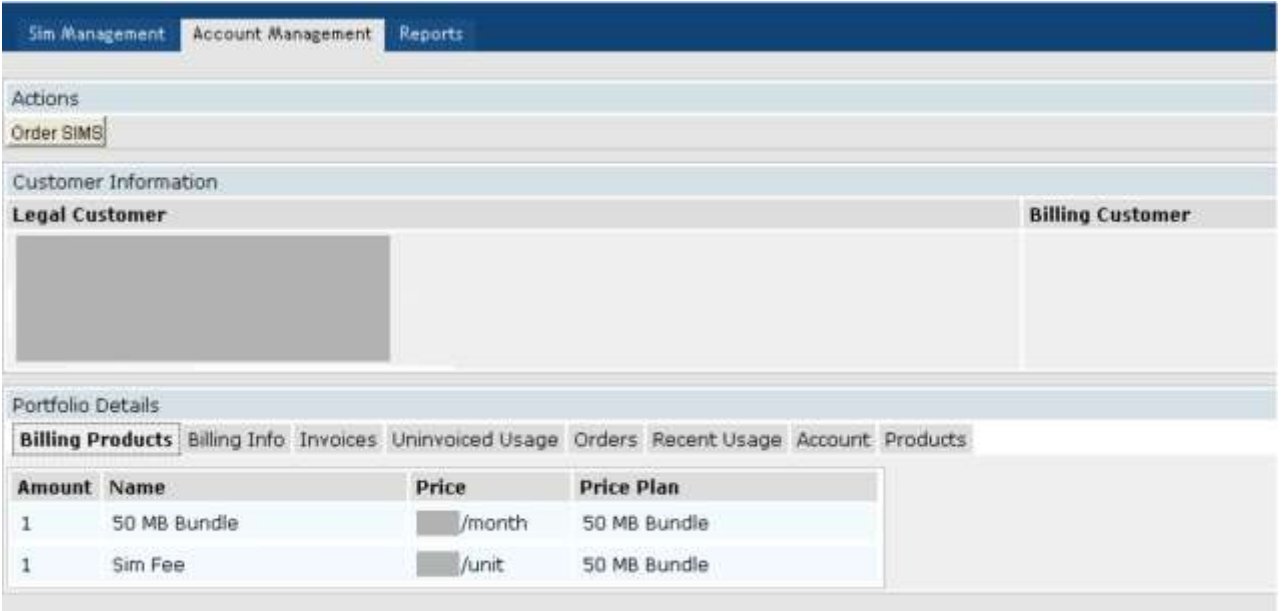

This screen will look different for you. It will contain all the products you've defined rather than the ones you see here.

These tabs will take you to the relevant section details for each product you've defined in the portal.

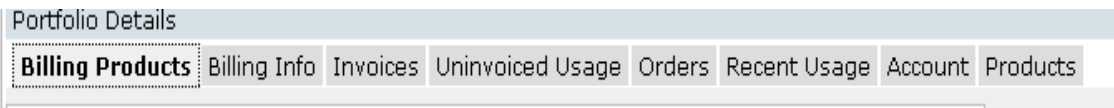

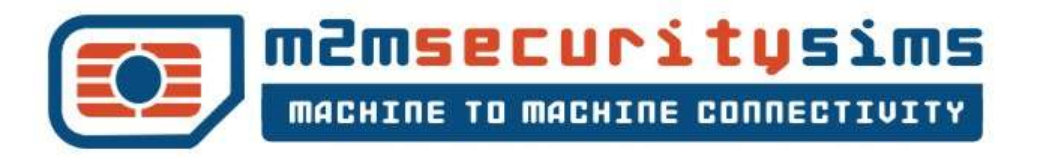

Under Account Management, you can also **Order SIMS**. The process is as you'd expect. Clicking on Order SIMS takes you to this screen:

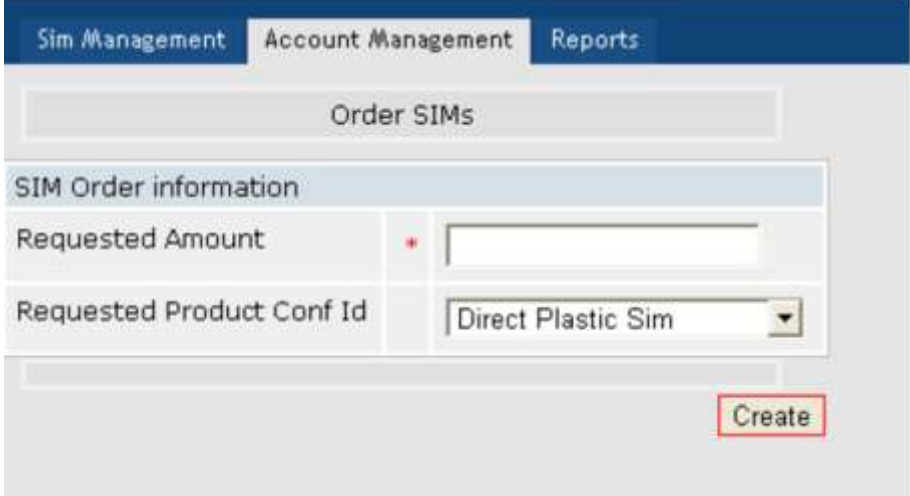

By selecting the SIM type and quantity, clicking Create makes an order and begins our fulfilment process for you.

#### **Reports**

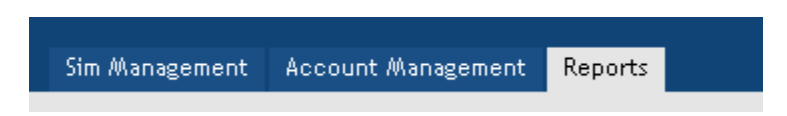

In this section you can use the standard reports and we can also set up custom reports for you. Standard reports include:

- Invoice Detail
- Usage by Customer and Year
- Usage by ICCID and Period

Other common reports we've set up for customers are:

- Which SIMs have connected in the last 24 hours
- Which networks are SIMs connected to
- Top 10 consumption

The portal's data warehouse is highly flexible so any variable you'd like to report against is possible.